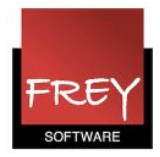

## Hvordan importerer jeg stamdata?

I Untis har du mulighed for at importere stamdata fra menuen Filer.

Stamdataene (Klasser, Lærere, Lokaler, Fag og Elever) skal importeres enkeltvis. Du vælger selv, hvilke stamdata, du ønsker at importere.

Eksisterende stamdata bliver ikke slettet i forbindelse med importen.

Du har også mulighed for at eksportere stamdata fra én Untis-fil og efterfølgende importere stamdataene i en anden Untis-fil. Her skal du blot vælge først at eksportere fra filen med stamdataoplysningerne (Filer --> Import/eksport --> Eksport i tekstformat) og efterfølgende at importere oplysningerne til den ønskede fil (Filer --> Import/eksport --> Import i tekstformat).

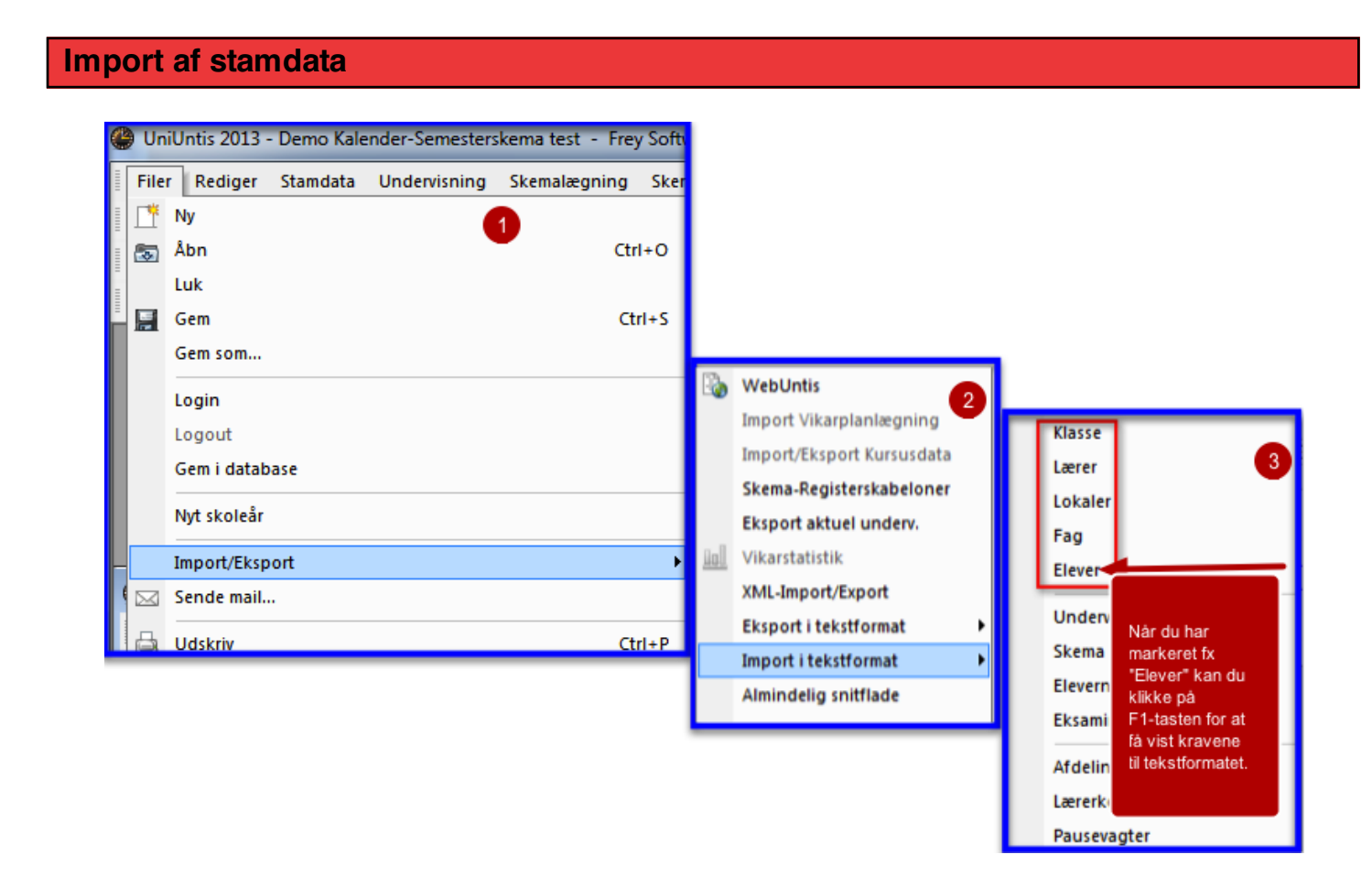

Når du vil importere fx elever, skal skal du i menuen Filer --> Import/eksport --> Import i tekstformat klikke på "Elever".

Men inden du kan importere, skal du gøre det tekstformat klart, som du skal importere stamdataoplysningerne fra.

I Untis kan du vha. F1-tasten, få vist nedenstående skærmdump, der beskriver, hvad der skal stå i de forskellige kolonner.

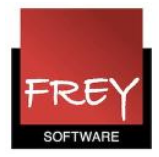

### Klargøring af filen, der skal importers

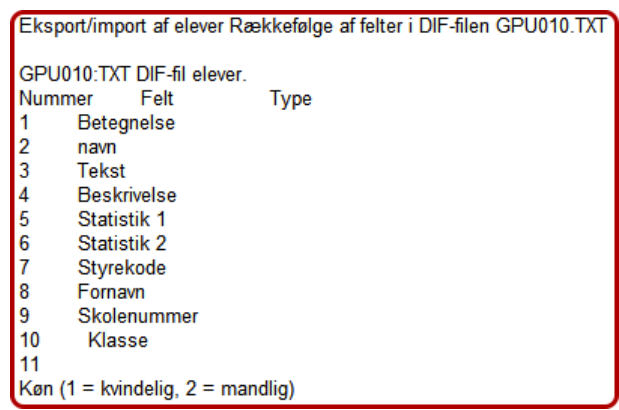

For at du kan importere stamdata til Untis (i dette eksempel er det stamdata til elever), skal eleverne være listet i et tekstformat, hvor felterne er adskilt af komma, semikolon eller tabulator. Det kan fx være et excel regneark, som du gemmer i et csv-format.

Felterne skal være ordnet i nedenstående rækkefølge. Det er ikke nødvendigt, at udfylde alle felter. Det er tilstrækkeligt med fx betegnelse, navn og klasse.

Kolonnen "Betegnelse" skal altid være udfyldt.

I næste afsnit, kan du se, hvordan stamdata til henholdsvis klasser, lærere, lokaler og fag skal være listet.

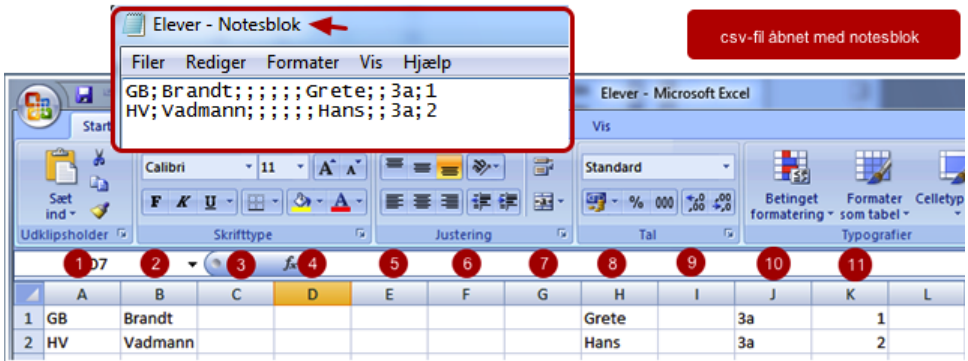

I dette eksempel er elevoplysningerne i et regneark. Husk at dine data skal være organiseret i korrekt rækkefølge med "Betegnelse" i felt 1, Efternavn i felt 2 mv., og regnearket skal gemmes i et csv-format (semikolonsepareret).

Når regnearket er blevet gemt som en csv-fil, kan man højreklikke på filen, vælge "Åbn med" og åbne med fx Notesblok. Her er elevoplysningerne adskilt af semikolon.

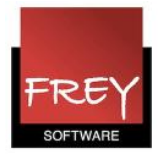

# Listning af stamdataelementer: Klasser

Eksport/Import klasser GPU003 Rækkefølge til felterne i filen GPU003.TXT

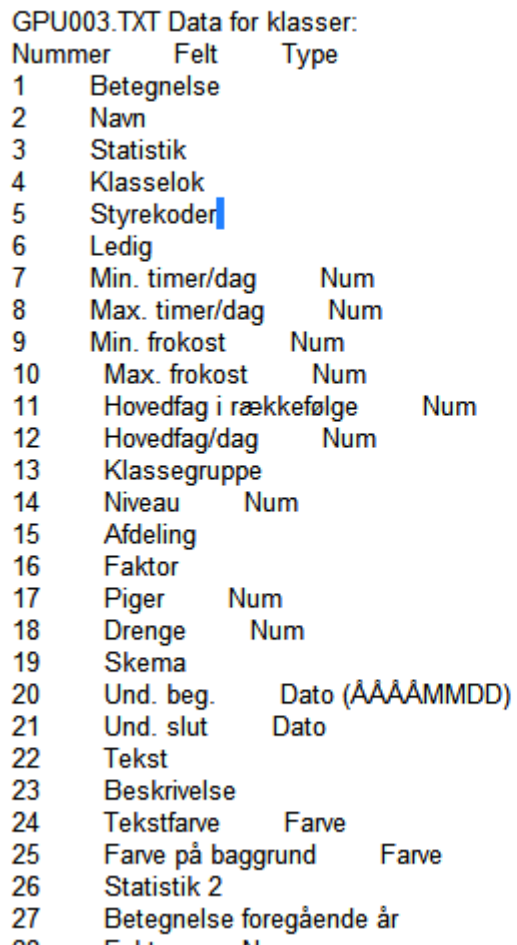

Num 28 Faktor

Listning af stamdataoplysninger for klasser. Husk at som minumum skal betegnelsen være udfyldt.

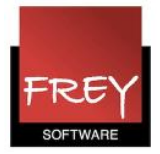

#### Listning af stamdataelementer: Lærere

GPU004.TXT Data for Lærere: Nummer Felt **Type** 1 Betegnelse (initialer)  $\overline{2}$ Navn  $\overline{3}$ Statistik 1 4 Personnummer 5 Lokale 6 Styrekoder  $\overline{7}$ Ledig 8 Timer/dag min. **Num** 9 Timer/dag max. **Num**  $10$ Mellemtimer min. Num Mellemtimer max. 11 Num  $12$ Frokost min. **Num**  $13$ Frokost max. **Num** 14 Timer i rækføl. max. Num 15 Und.pligt/uge **Num** 16 Gn.snitlig ant. ugetimer Num \*1) 17 Afdeling 1 18 Faktor 19 **Afdeling 2** 20 Afdeling 3 21 **Tjeneste** 22 Und.pligt/år **Num** 23 **Tekst** 24 **Beskrivelse** 25 Farve på tekst Farve 26 Farve på baggrund Farve 27 Statistik<sub>2</sub> 28 Faktor Num \*1) Uge-værdi: Gennemsnitsværdi per uge beregnet på skoleåret. Fra version 2002: 29 Fornavn 30 **Titel**  $31$ Køn (1 = kvinde,  $2$  = mand) 32 Hovedskole F.o.m. version 2005 33 \tab emailadresse . Spærring (kun med modulet Vikarhåndtering) 34 F.o.m. version 2006 35 Uge-budget maksimalt 39 Telefonnummer 40 Mobiltelefonnummer\ F.o.m. ver. 2008:

41 Fødselsdag

Listning af stamdataoplysninger for lærere. Husk at som minumum skal betegnelsen være udfyldt.

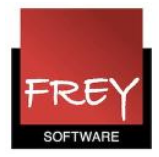

### Listning af stamdataelementer: Lokaler

Eksport/Import lokaler GPU005 Rækkefølge for felterne i filen GPU005.TXT

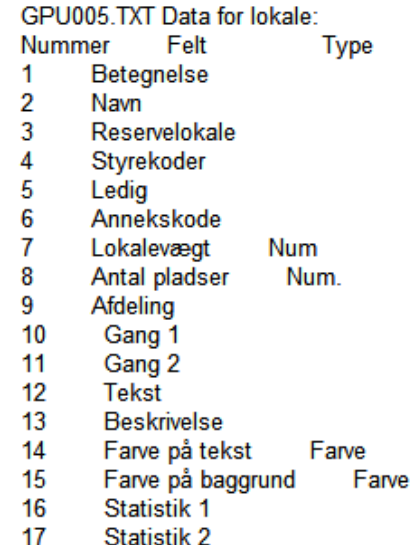

Listning af stamdataoplysninger for lokaler. Husk at som minumum skal betegnelsen være udfyldt.

### Listning af stamdataelementer: Fag

Eksport/Import af fag GPU006 Rækkefølge for felterne i filen GPU006.TXT

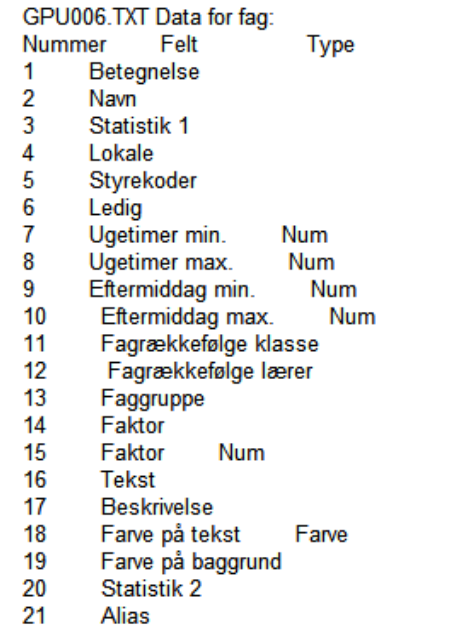

Listning af stamdataoplysninger for fag. Husk at som minumum skal betegnelsen være udfyldt.

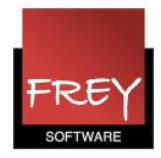

# Listning af stamdataelementer: Elever

Eksport/import af elever Rækkefølge af felter i DIF-filen GPU010.TXT

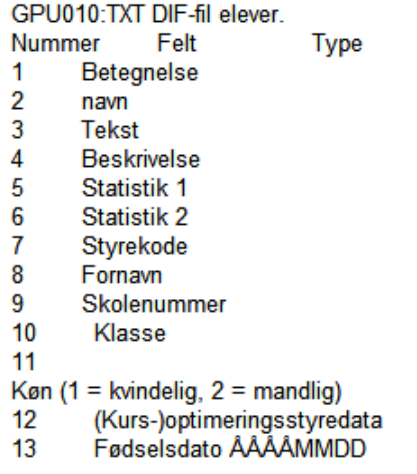

Listning af stamdataoplysninger for elever. Husk at som minumum skal betegnelsen være udfyldt.

Obs. Der er en del skoler, der ikke opretter elever i Untis.

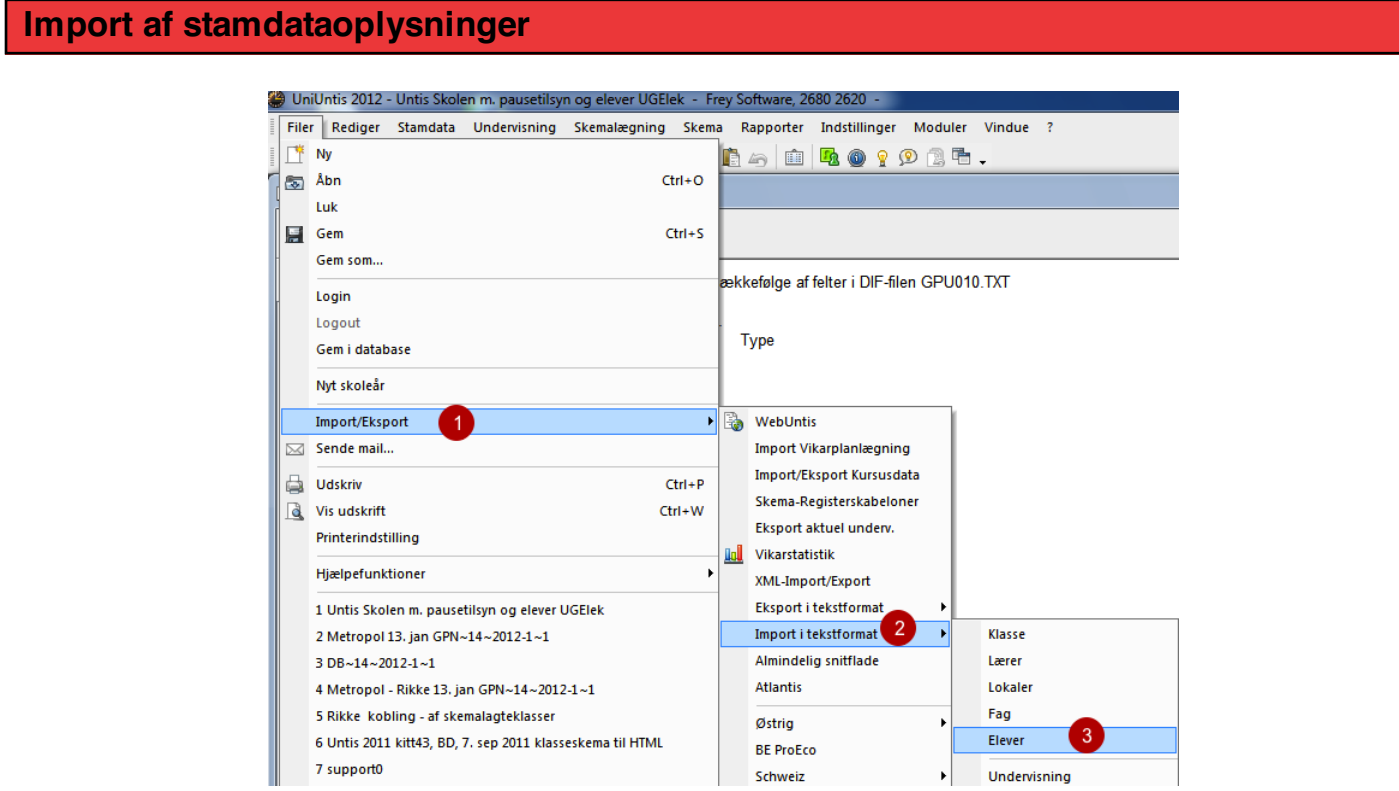

Hvis du fx vil importere dine elever, skal du vælge menuen Filer --> Import/Eksport --> Import i tekstformat --> Elever.

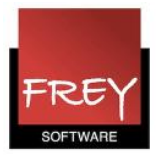

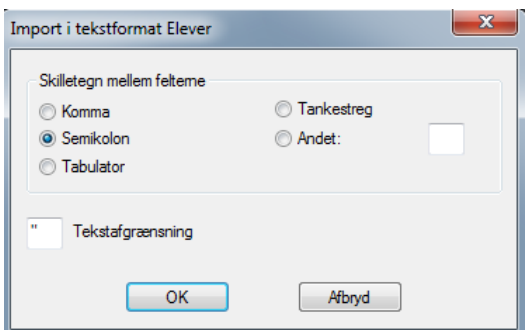

I det tidligere eksempel med csv-filen er skilletegnet mellem felterne semikolon, derfor er der sat prik ved "Semikolon".

Hvis du har stamdataoplysninger i et tekstformat med et andet skilletegn mellem felterne, skal du selvfølgelig vælge det.

Klik nu på knappen "OK" og udpeg den fil, som du vil importere.

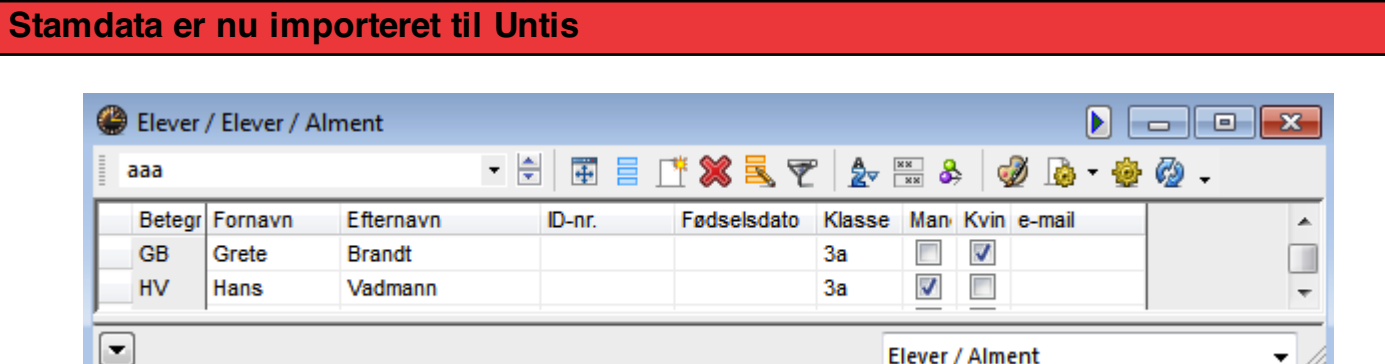

Nu er de to elever fra eksemplet importeret til menuen: Stamdata --> Elever.

Hvis du ønsker at importere flere stamdata fx lærere, skal du blot gentage ovenstående procedure, men i stedet for elever vælge lærere. I det næste afsnit kan du se, hvordan disse stamdataoplysninger skal være listet.